# **青年教师助教考核表审核指南【学院审核版】**

一、 登录信息门户

【方法 1】点击信息门户,输入用户名和密码登录

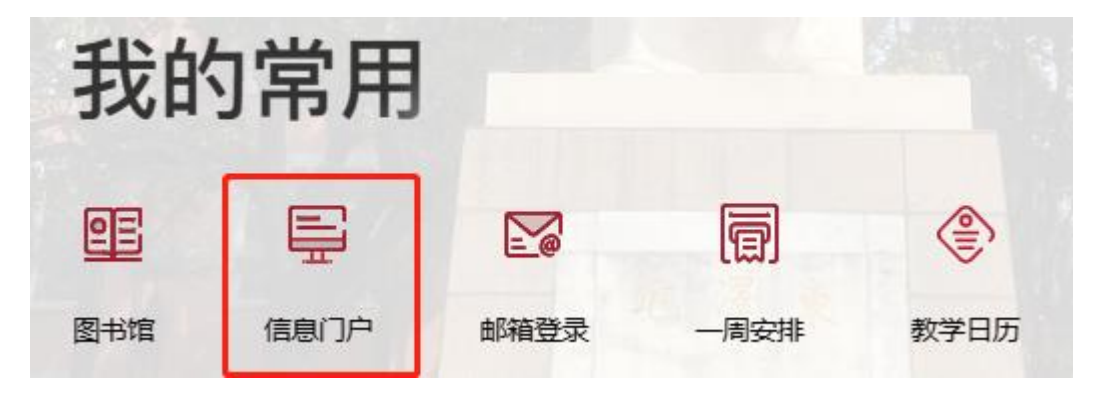

【方法 2】校外登录 VPN 后进入信息门户

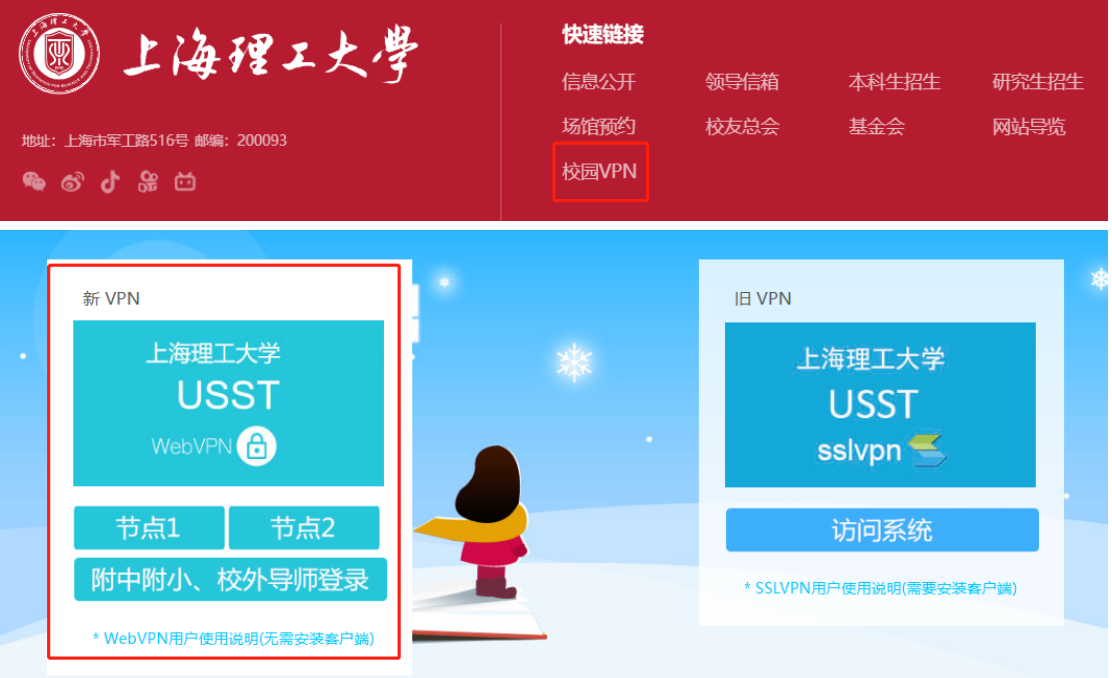

二、 进入填报中心

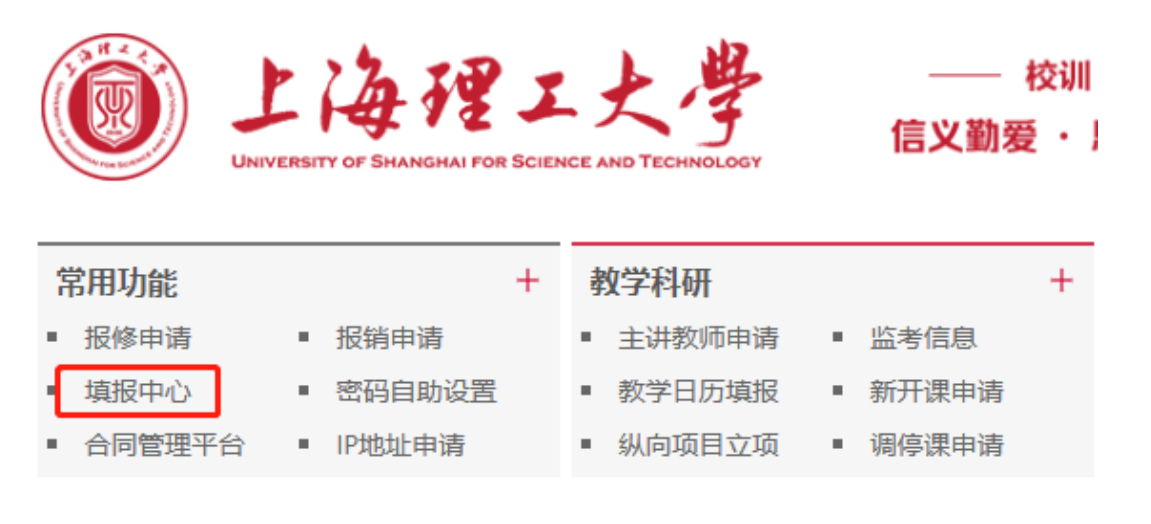

### 三、 进入填报页面

1、点击右上角【填报服务】

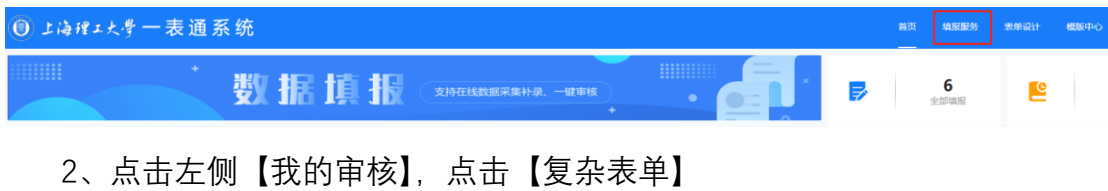

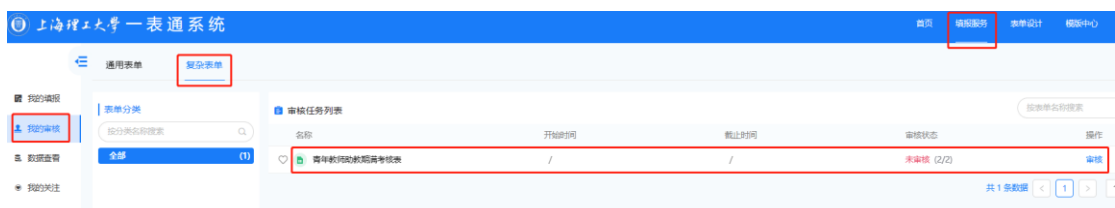

#### 3、找到青年教师助教期满考核表,点击【审核】

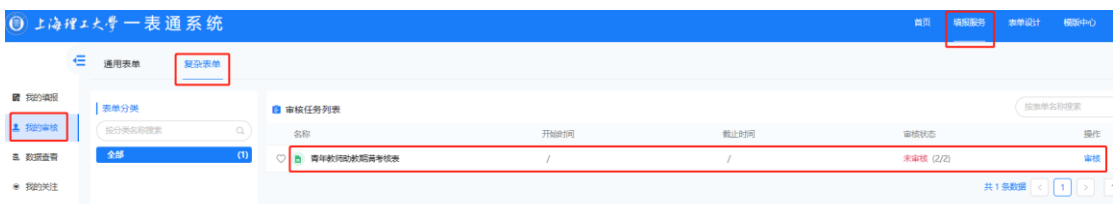

## 四、 开始审核

在已提交填报人页面,选择一位填报人,**点击"查看图标"可查看助教考核表, 考核表页面点击"打印预览"可进行打印、下载、浏览考核表,考核表页面点击"审 核"可选择审核结果**(或在已提交填报人页面点击"审核图标"可选择审核结果)。

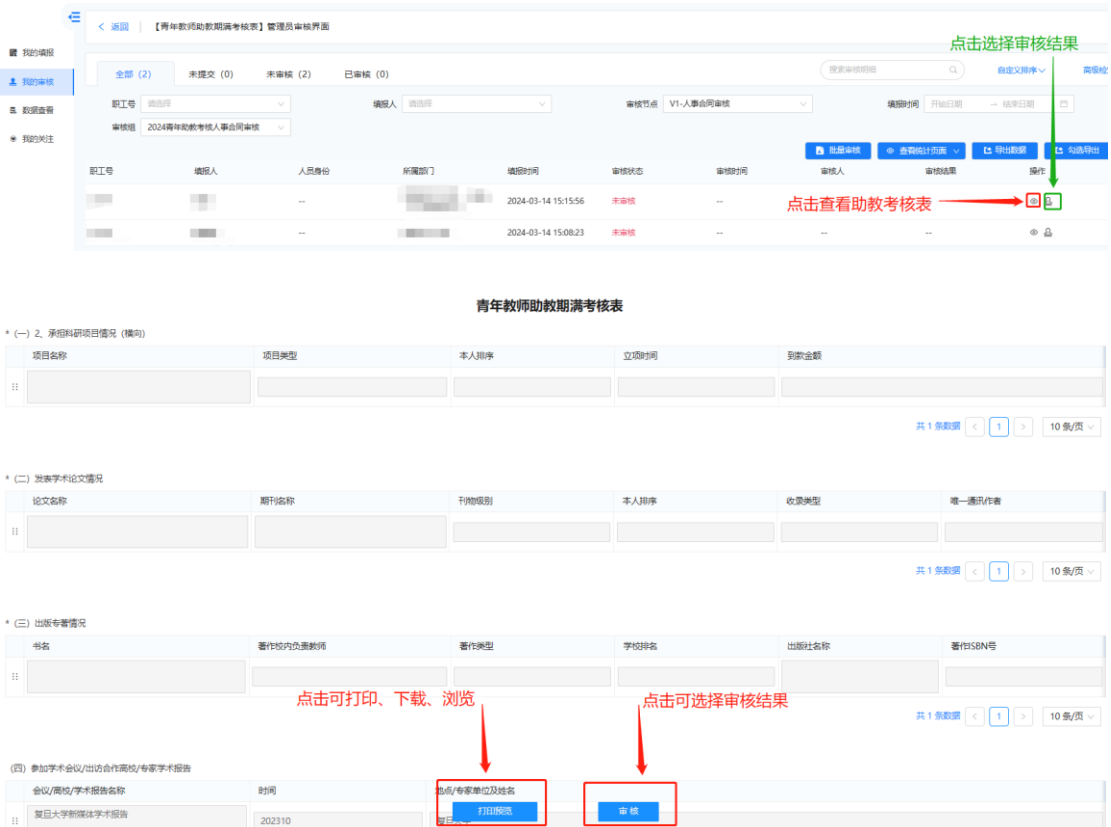

#### **【人事合同审核】学院人事干事审核"与学院所签署协议的科研要求":**

①审核填报信息与合同一致,选择"与合同一致";

②审核填报信息与合同不一致,选择"与合同不一致",审核退回方式选择"退 回填报人(直接重新填写)",可根据情况选填审核意见;

③因其他原因需退回至填报人,选择"退回",审核退回方式选择"退回填报人 (直接重新填写)",可根据情况选填审核意见。

**确认审核结果后点击确定,确定后不可更改**。

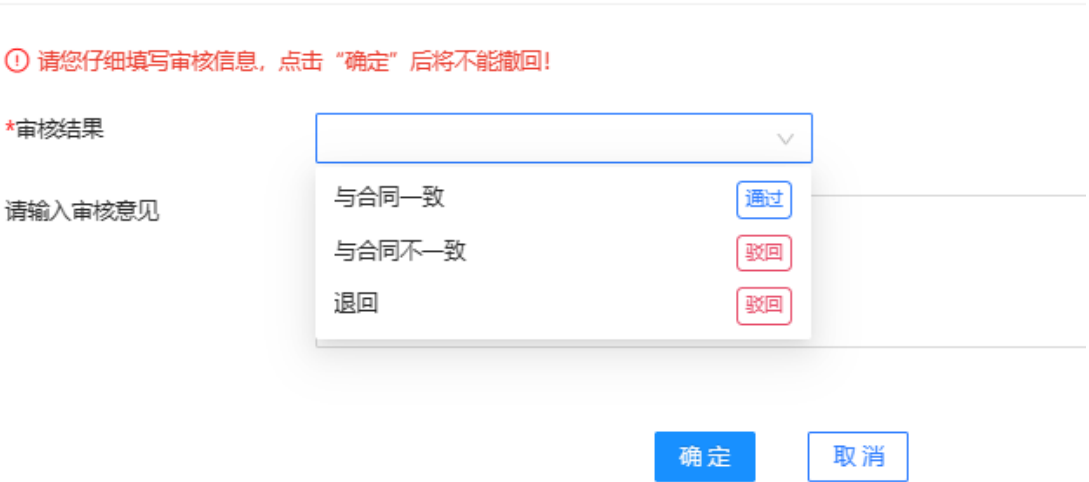

**【师德师风审核】学院书记审核"师德师风":**

① 审核结果合格,选择"合格";

②审核结果不合格,选择"不合格",审核退回方式选择"退回填报人(直接重 新填写)",可根据情况选填审核意见;

③因其他原因需退回至填报人,选择"退回",审核退回方式选择"退回填报人 (直接重新填写)",可根据情况选填审核意见。

**确认审核结果后点击确定,确定后不可更改**。

审核

① 请您仔细填写审核信息,点击"确定"后将不能撤回! \*审核结果  $\searrow$ 合格 通过 请输入审核意见 不合格 驳回 退回 驳回 确定 取消